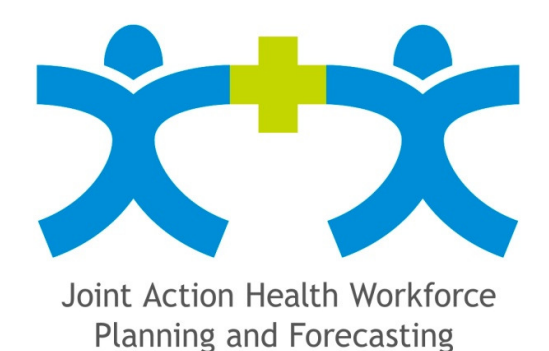

**Sharepoint manual** for the **Joint Action on Health Workforce Planning and Forecasting**

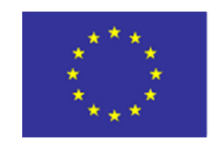

Funded by the Health Programme of the European Union

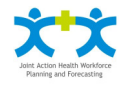

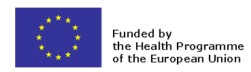

# Contents

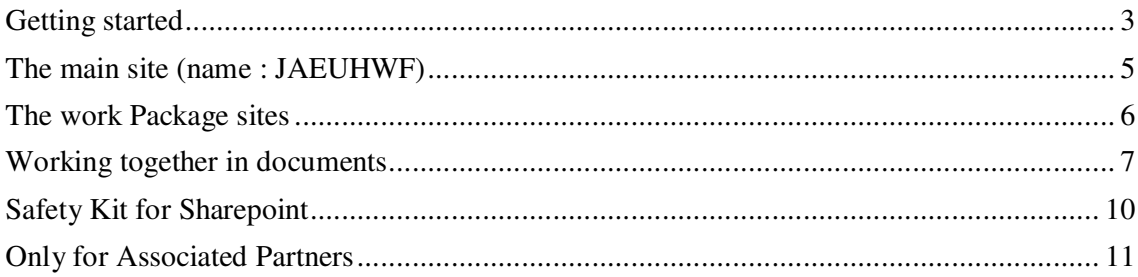

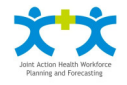

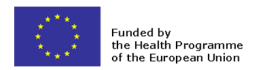

# **Getting started**

#### **The link to the site**

http://collab.health.fgov.be/sites/dg1/CW/JAEUHWF/SitePages/Home.aspx

#### **How to log in**

Fill in "login" and "Password". You have received this information by email. Prior to entering your login please enter "heaven \". BUT depending on the type of your computer sometimes it works without entering "heaven  $\vee$ ". So please try both manners. Do not share your log in information with others!

#### **Browser**

Sharepoint is a web based tool that doesn't require any specific software. We have noticed however that a correct functionality of Sharepoint can depend on the internet browser you use. For example: Internet Explorer seems to work fine; Google Chrome on the other hand has difficulties opening some documents. If you are encountering some problems with Sharepoint, we kindly request you to first try and use another internet browser.

### **Optimum configuration for an external access to Sharepoint:**

a) VPN = no b) Internet connection c) Internet Explorer 8 or more d) Windows 7 e) MS Office 2010 f) Enter **heaven\login** then **password**

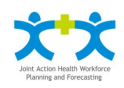

**First view**<br>This is what you see in your browser when you've just logged<br>in :

**Ask Strategies** of the European Union

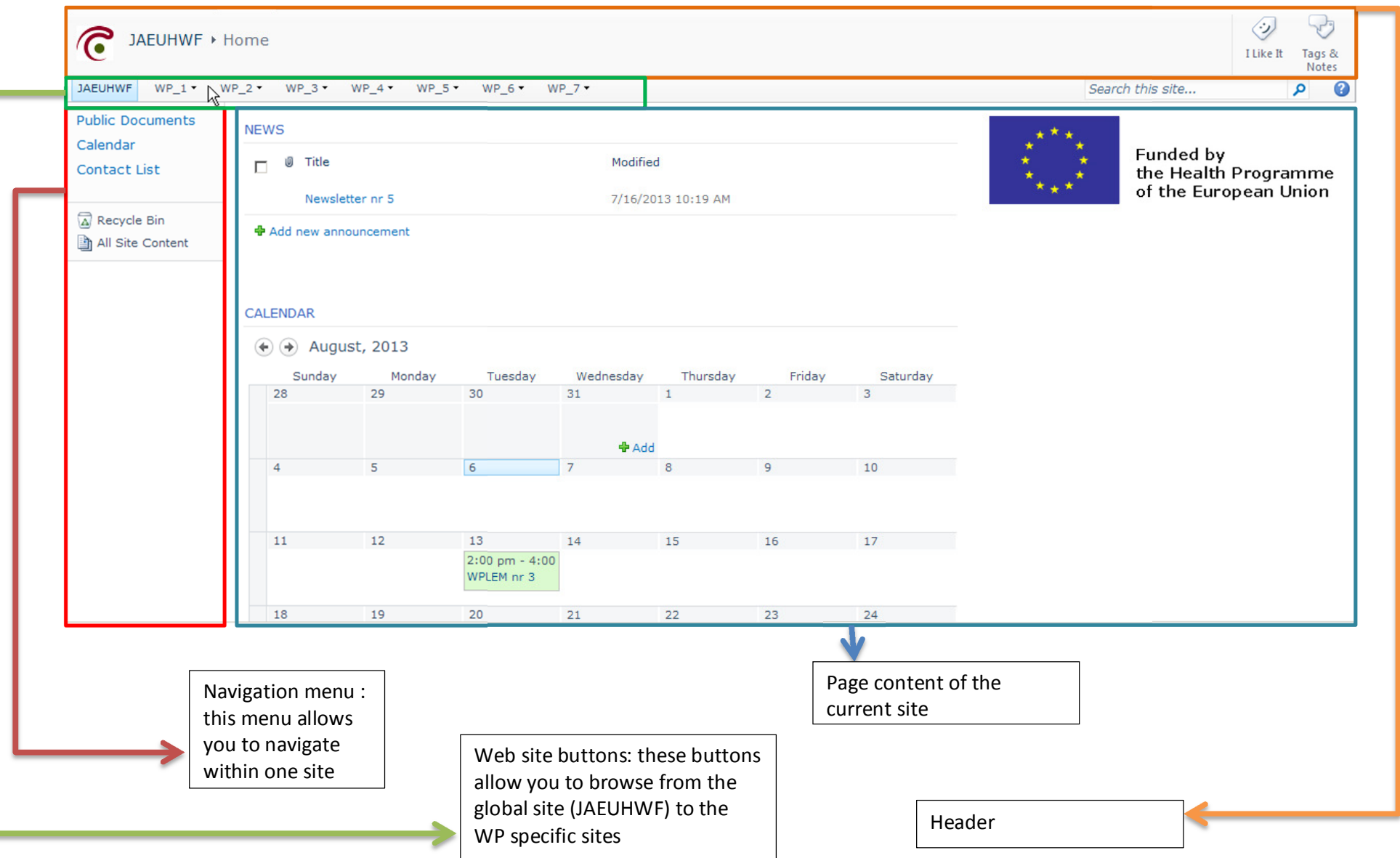

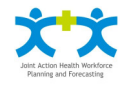

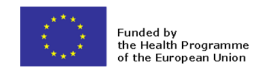

# The main site (name : JAEUHWF)

#### **Public Documents**

This is a document library that contains global and overall information on the Joint Action. It can be viewed by all users but can only be changed by WP1.

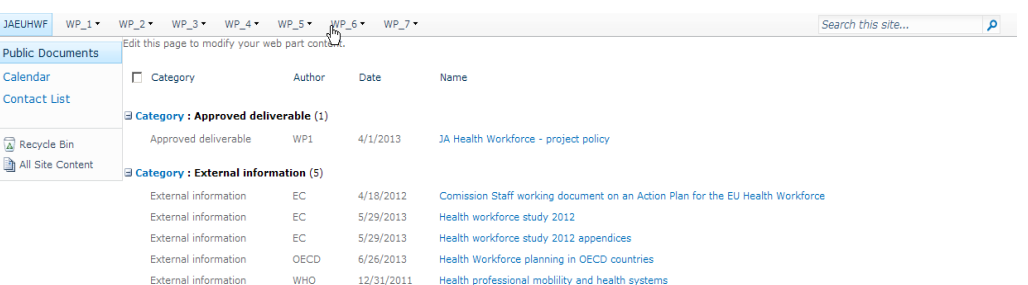

#### **Calendar**

The JA EUHWF global site provides you with a default calendar for tracking the Joint Action events. Every event, meeting, … of the JA will be shown in this calendar.

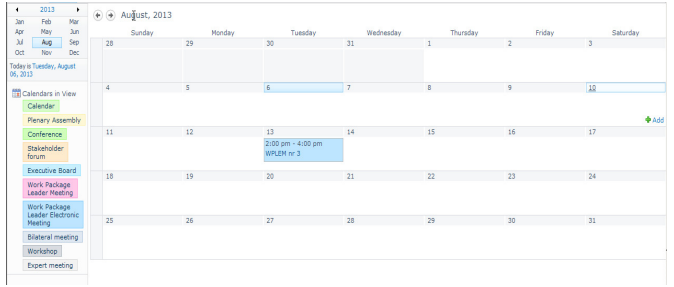

#### **Contact list**

This contact list shows you the contact information of all partners within the project: associated partners, collaborating partners, EC, EAHC. The contact list is managed by WP1

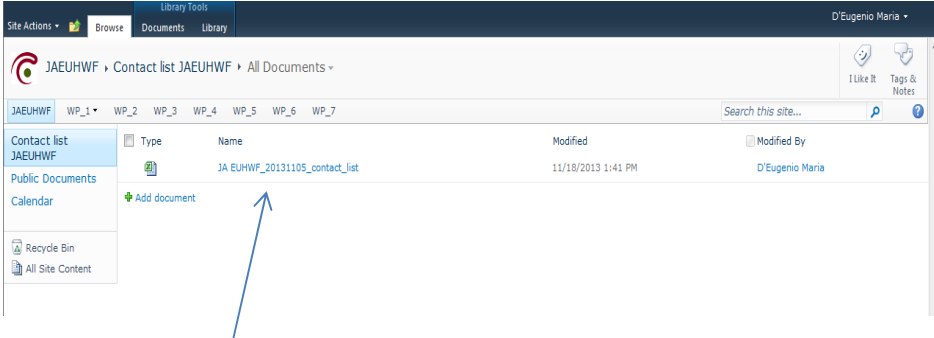

Simply click on the excel file name.

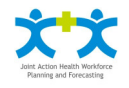

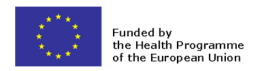

# **The work Package sites**

#### **Meeting documents and Working documents**

SharePoint 2010 uses a special kind of container – a Document Library – for storing files. Every WP site has 2 common default Document Libraries called "Meeting Documents" and "Working Documents" where documents we want to share with others can be put.

The library "meeting documents" was created to contain all documents related to meetings (invitation, agenda, meeting minutes, …).

The library "Working documents" was created to contain all working documents of the WP, for example deliverables in preparation that are in draft or need review.

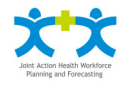

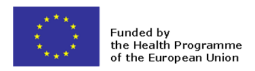

# **Working together in documents**

#### **Working with documents**

SharePoint 2010 allows multiple persons to edit documents or add comments, without losing track of the document history.

#### **Check documents in and out**

Attention, whenever editing the content of documents, always check them out first! Checking out a file prevents other users from editing the file while you are working on it. New edits you make do not show until you check the file back in.

In simpler words, checking out means you kind of "take" the document "out" of the library and reserve it for you while making modifications.

Then checking in means you place the document back in the library so that everyone else can see your modifications and do theirs.

These 2 steps are important for an efficient documents sharing.

#### **TO CHECK OUT A DOCUMENT:**

1) In your Document Library, select the check box next to the document you want to check out.

2) Click "Check Out" on the "Documents" tab of the Ribbon.

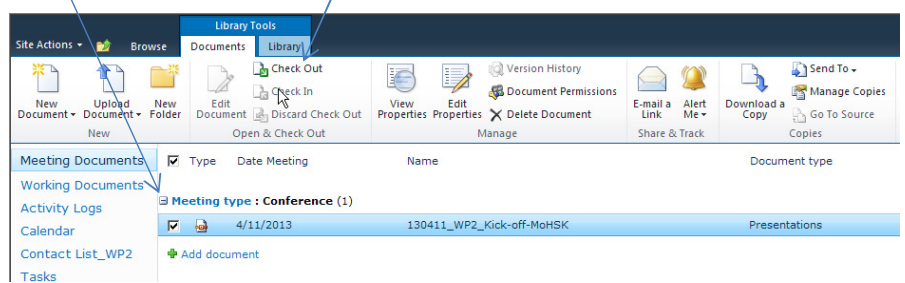

3) Click "OK".

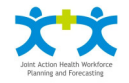

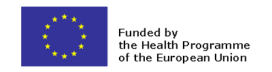

NB : You can see that a document is checked out (to you or to someone else) by the green arrow that appears on the 'type of document icon' (word, excel, …)

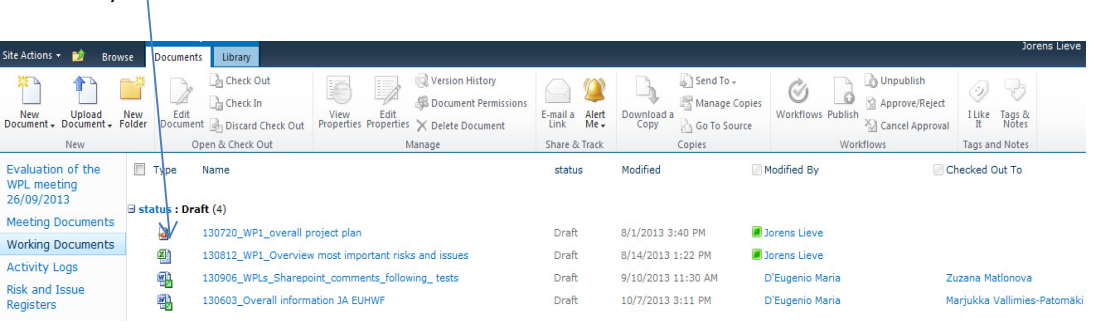

#### **HOW TO CHECK IN A DOCUMENT:**

1) Click the check box next to the document that you want to check in.

2) Click "Check In" on the "Documents" tab of the Ribbon.

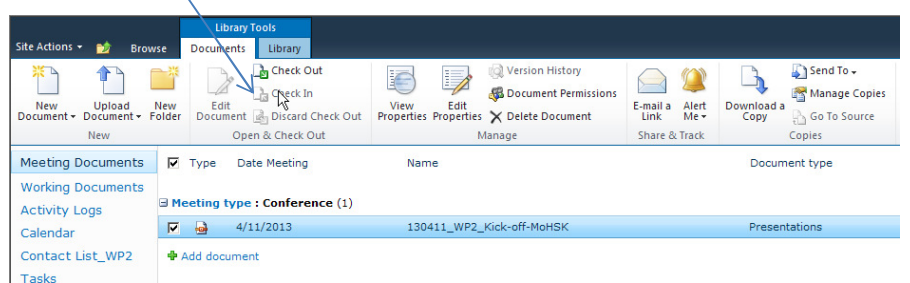

3) In the Check in dialog box, do any of the following:

- **Select "No".**
- **Enter any comments to include in the document's revision** history.

If you want to give any comments, for example on what type of changes you made, you can give them here (not obligatory).

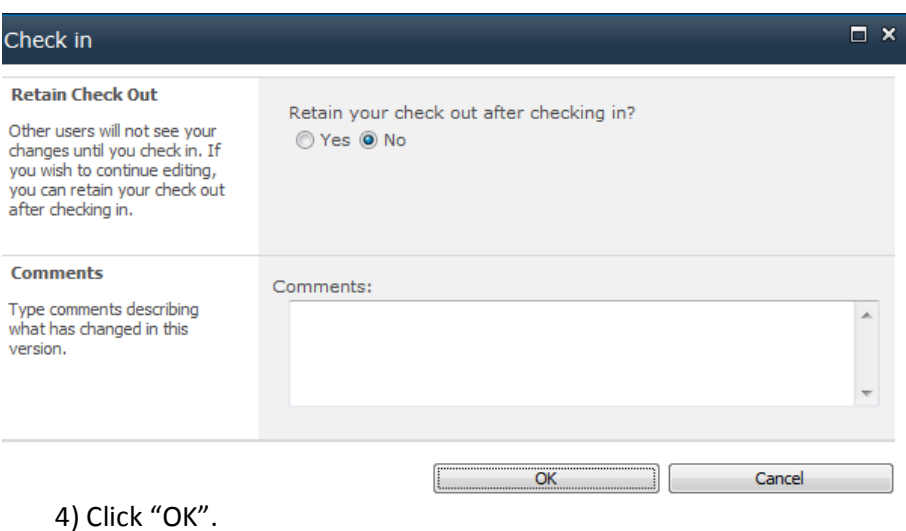

8

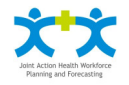

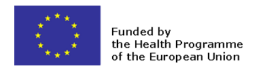

#### **HOW TO DOWNLOAD ONE DOCUMENT TO YOUR COMPUTER**

- 1) Click on the file in order to open it.
- 2) Once opened, save it on your computer.

#### **HOW TO DOWNLOAD MULTIPLE DOCUMENTS TO YOUR COMPUTER**

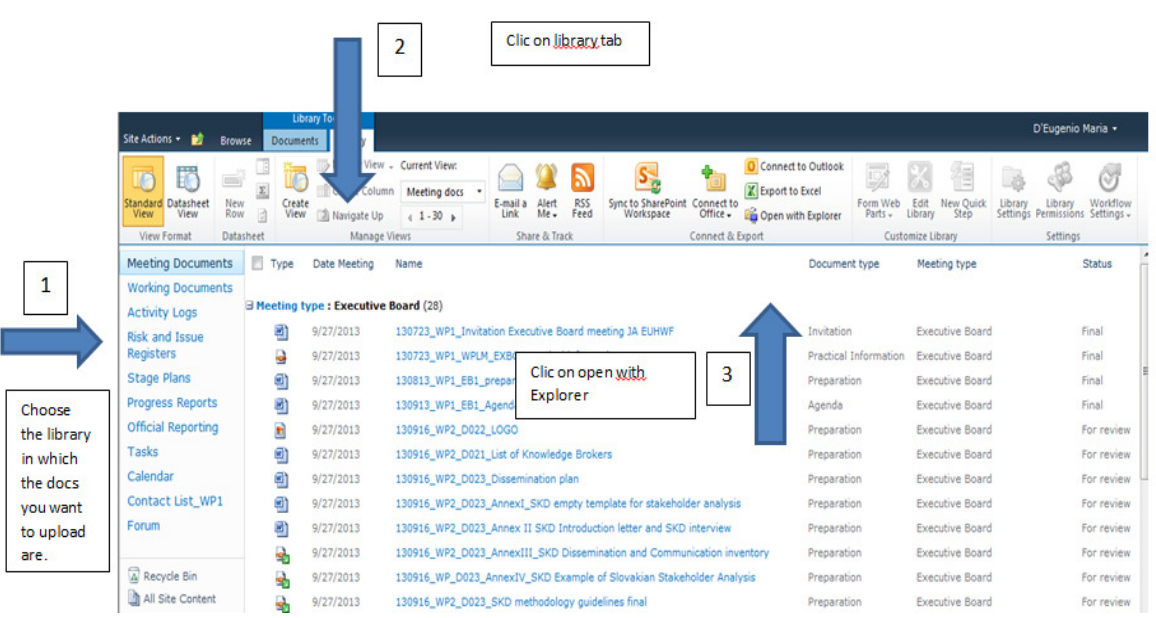

#### Then a Windows Explorer window opens and you can start your downloading.

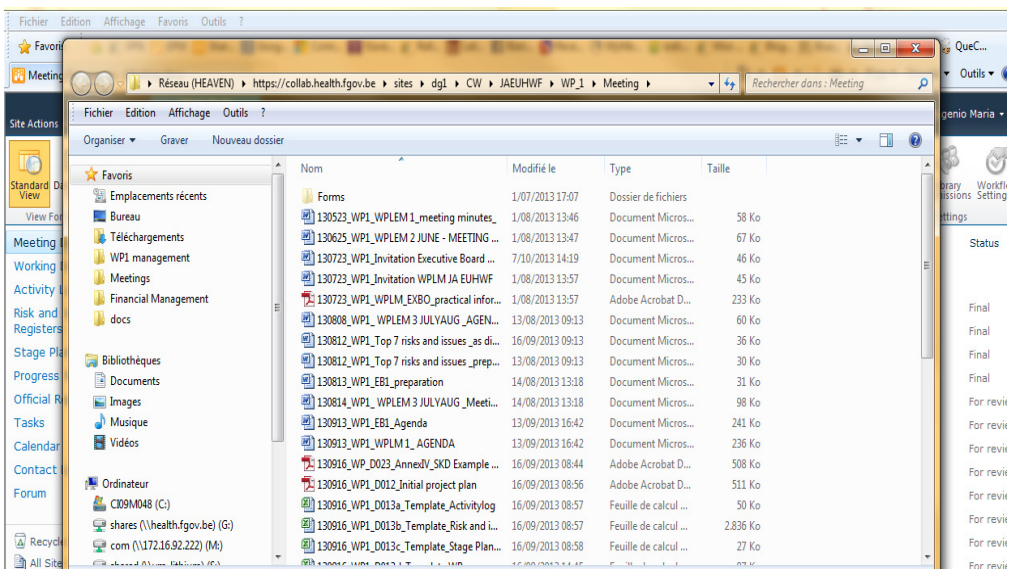

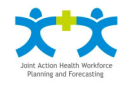

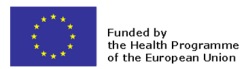

# **Safety Kit for Sharepoint**

The 4 things you should remember about Sharepoint are :

- 1. When logging in : Type " heaven\" before entering your login name. If it doesn't work then remove " heaven\"
- 2. When editing a document :
	- \* Check out the document
	- \* Do your modifications
	- \* Check-in the document

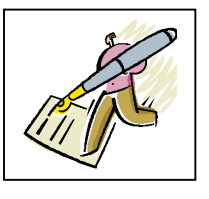

3. High level firewall might prevent you from logging properly. If feasible within your organisation, decrease the level of your firewall.

4. Working with Sharepoint requires some practice and some time to get used to the environment. We recommend you to take some time to test the different features and try different solutions.

10

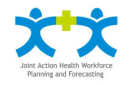

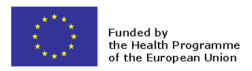

# **Only for Associated Partners**

#### **UPDATE YOUR ACTIVITY LOG**

From now on, activity logs will be stored and updated in Sharepoint. WP1 has already uploaded the latest version of your activity log. The rule is to always have one (most recent) activity log for every partner.

To update your activity log, you have 2 options :

Go to the existing file Open the attachment Make changes in the existing document Save. **OR** 

Go to the existing file Download the attachment on your computer, Make changes on your computer, Upload the file on Sharepoint Delete the old one.

#### **OPEN A LOADED FILE**

In the list of loaded files click the "Edit" icon next to your file name.

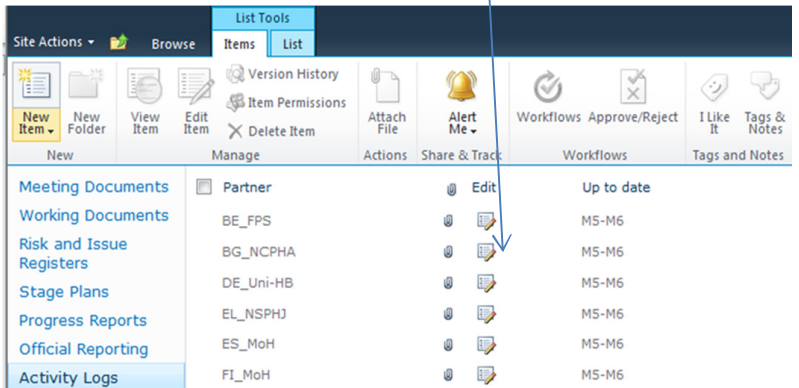

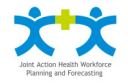

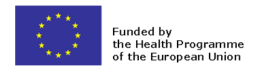

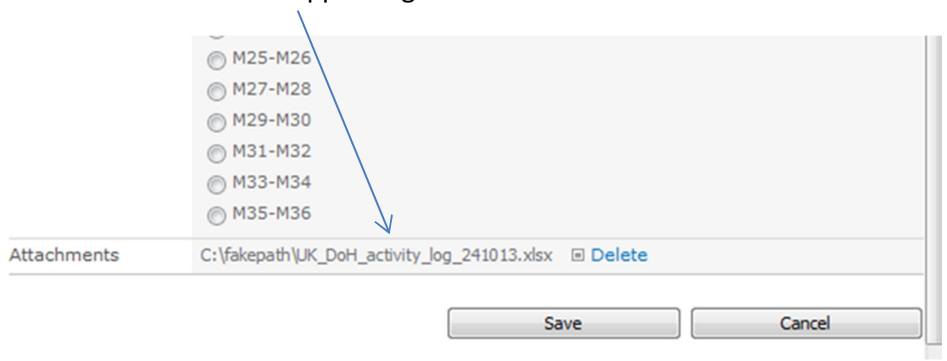

Then click on file name appearing at the bottom of the window.

#### **UPLOAD SUPPORTING DOCUMENTS**

Supporting documents are all the invoice/proof of payments you have done for expenses related to the Joint Action (i.e. travel costs).

You will be required to provide them every six months.

Please upload them in **pdf** format (no other file formats).

To do so please follow the following steps:

- 1) Go to the WP1 site
- 2) Go to the library "Supporting documents"
- 3) Click on your organisation name

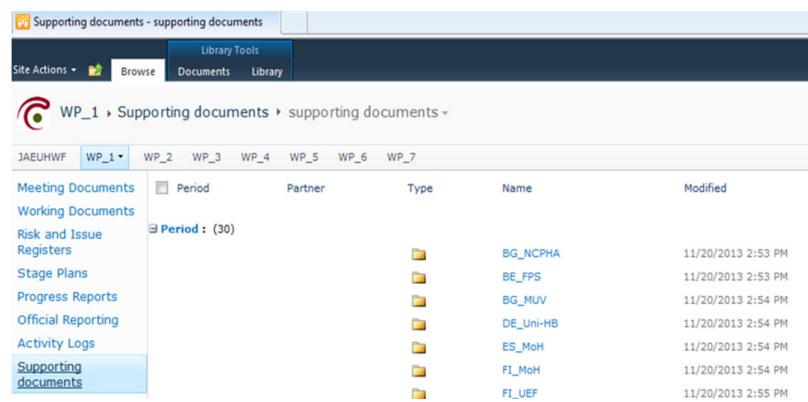

4) By clicking on " + Period" the list of documents already loaded appears.

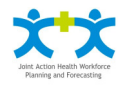

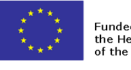

# Funded by<br>the Health Programme<br>of the European Union

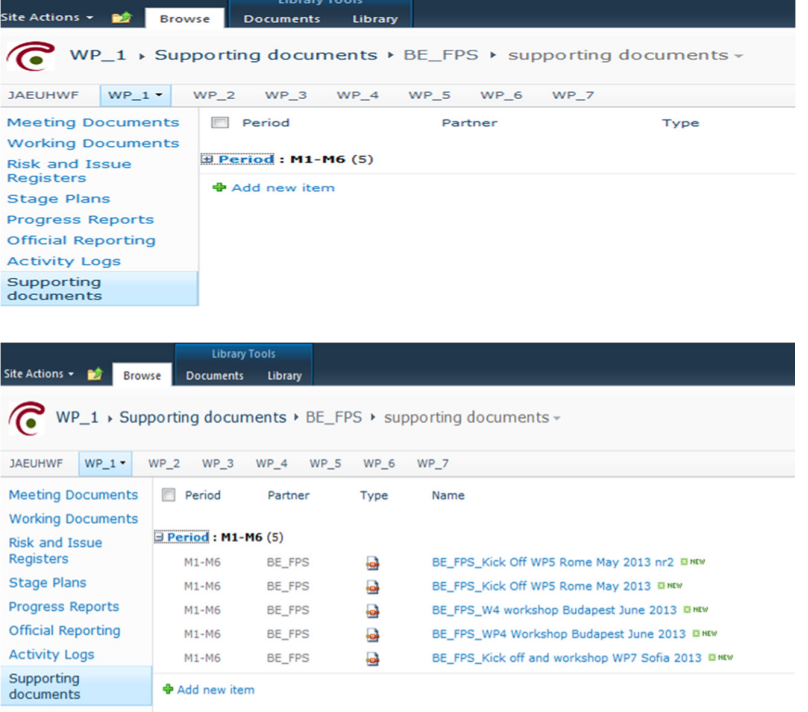

- 5) Click on "+Add new item" to load a new document
- 6) When the window 'upload documents' appears : Click on "Upload Multiple files"

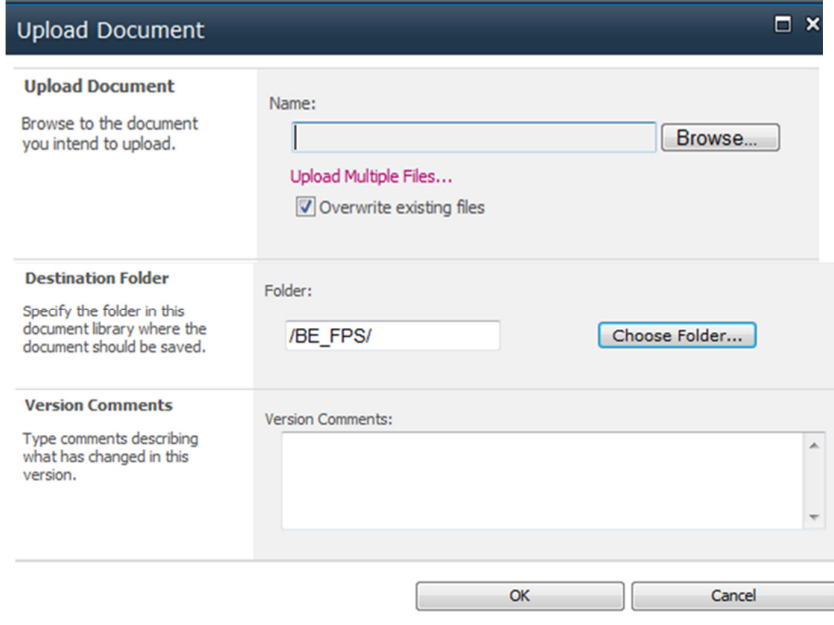

Drag and drop the file(s) (i.e. from your Windows browser) Click "OK"

NB: All documents uploaded on the Sharepoint site should be named using the following structure: "yymmdd\_WPx\_description".